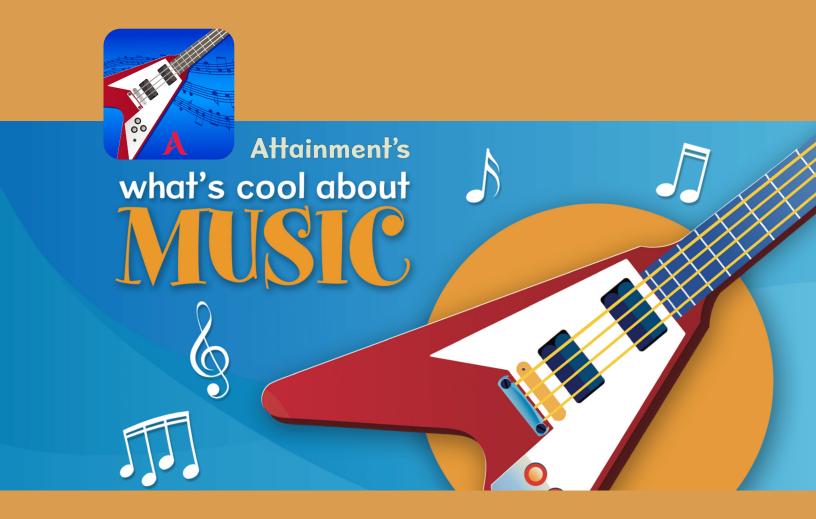

**USER GUIDE** 

### **Contents**

| 1 | Getting Started                                                                                                    |
|---|----------------------------------------------------------------------------------------------------|
| 2 | Reading the Stories                                                                                                    |
| 3 | Settings         6           Access Settings         6           Program Settings Tab         7           Content Tab         7           System Tab         8                                                                                                    |
| 4 | Using the Attainment HUB         Create Account       10         Redeem Access Code       10         My Products Tab—Downloads       10         Cloud Management Tab—Subscription       11         Software Subscription       11         Add Students       11         Set Up Student Desk for Home Use       12         Reports Tab—Student Results       12 |
| 5 | Technical Support                                                                                                    |

## **Getting Started**

#### **ABOUT WHAT'S COOL ABOUT MUSIC**

What's Cool About Music is an engaging introduction to music for students of all ages. The talking-book format includes real music built right into the text. Each page contains text with a full-size photo illustration, professional narration and highlighting of text, and an additional music feature unique to this program.

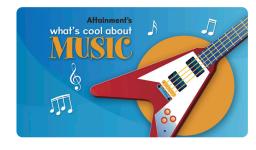

What's Cool About Music

Icons appear next to certain words or phrases. Each icon has a

5-10 seconds long music or sound snippet which plays along with the narration, and replays when selected. This way, musical terms and information are explained with words, illustrated with icons, and demonstrated with sound.

The six "talking books" cover a wide range of topics, including:

- The definition of terms like "melody" and "rhythm" (The Big Picture of Music)
- Instruments from the ancient past to the electronic age (Musical Instruments)
- Descriptions of Indian ragas, Irish jigs, and yodeling (World Music)
- The history of jazz and blues (Music Styles)

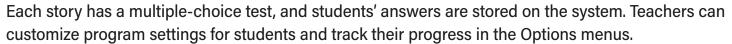

What's Cool About Music, with its innovative use of sound, is a complete learning experience for people with a wide range of abilities. Spoken narration and highlighting help struggling readers follow the text. The varied topics ensure that users will learn quite a bit for the first time. Music snippets add interest and engagement. And as a bonus, users who tap an icon to

repeat the music are rewarded with sound-frequency animation.

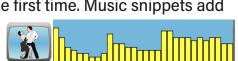

#### **QUICK START**

- Log in as a student or guest. See Section 4 for more information about logging in.
- 2 Select a book, then a story, then the **Start** button.
- Go forward and backward with the arrows.
- To listen, select the Play arrow ▷.
  To hear a word, select that word.
- **5** To listen again to a music piece, select its icon.
- Following the story, answer four multiple-choice quiz questions.

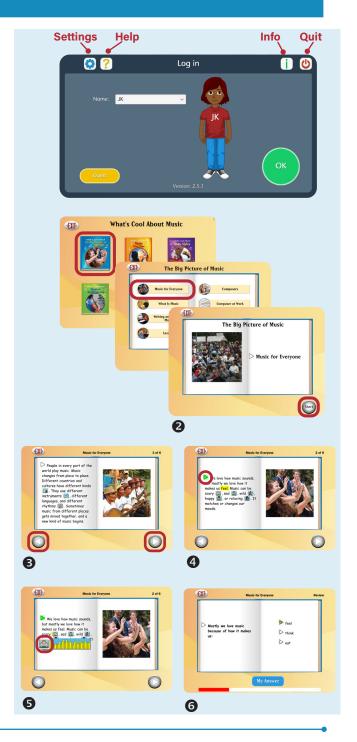

#### WHAT'S COOL ABOUT MUSIC ON THE ATTAINMENT HUB

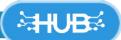

For detailed instructions, see Section 4, pages 9-11.

The Attainment HUB provides web delivery of software and other learning materials. Log in to the HUB to activate, download, and launch What's Cool About Music.

The HUB has a number of functions:

- My Products: A purchased product can be downloaded to a computer or device via access code provided.
- Free Trials: Attainment offers free trials of many apps. These versions have full functionality but limited content, e.g., a single chapter or lesson, to get familiar with an app before buying.
- Cloud Management: With a web-based subscription, Attainment Cloud apps can be accessed remotely by multiple students, and results monitored by their teachers.
- Reports: Logging in to the HUB from inside an app will sync its Cloud user data. Reports includes test and practice results, and usage time for any/all students and any/all apps.

The HUB's URL is <a href="https://hub.attainmentcompany.com">https://hub.attainmentcompany.com</a> and first-time users will create an account.

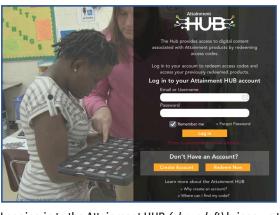

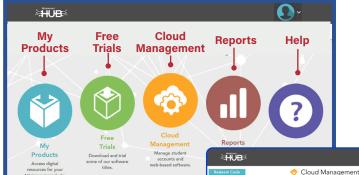

Logging in to the Attainment HUB (above left) brings up the dashboard (above right). The Cloud Management option is only available to users with web-based subscriptions. Cloud Management (right) is a menu for setting up student accounts, assigning apps to them, enabling home use, and monitoring their progress.

## **2** Reading the Stories

#### **Book and Story Directory**

There are 6 books in **What's Cool About Music**, each with between 5 and 7 stories. Select a book to see the story directory. Select a story icon to open the story. On the title page, select the **Start** button to begin the story or the **EXIT** button to return to the story directory.

The right and left arrows move forward or backward through the story. Select **EXIT** to return to the story directory.

**NOTE:** The default for **What's Cool About Music** is for the story to be read aloud automatically but not for the page to turn automatically. Both can be altered in **Program Settings**. See page 6.

When a logged-in student finishes a story, the story icon will be shaded. It can be removed instead in **Content Settings**. See page 6.

#### **Story Audio**

**To hear a paragraph,** select the triangle to its left.  $\triangleright$ 

To hear a single word, select the word.

*To restart the story narration,* select the triangle or double-tap at the point you want the narration to resume.

To re-listen to a piece of music, select the icon representing it.

The text is read as natural speech in a conversational tempo. Slower, word-by-word speech can be chosen in **Program Settings**.

#### Highlighting

As the story is spoken, text is highlighted in yellow one word at a time. The highlight color can be changed in **Program Settings**. Highlighting can also be by sentence, by line, or turned off.

#### **Music Animation**

When a music icon is selected, the music will play along with an animated representation of sound waves.

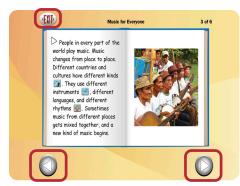

Turn story pages using the left and right arrows. Select **EXIT** to close the story.

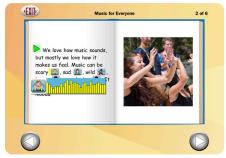

Select a music icon to hear and see the sound.

#### Story Quiz

Each story has four multiple-choice questions. Select the arrow next to each answer to hear it read and to choose it. After selecting an answer, select the **My Answer** button.

If the answer is correct, the screen will change to the next question. If an answer is incorrect, the answer will be shaded out and a **Hint** button will appear. The program will not move to the next question until the correct answer is selected.

The fourth question in every story is "What do you hear?" and includes one of the music pieces for the student to identify.

After the fourth question, a Results screen appears for the student to monitor their results. A logged-in user's quiz results are also recorded and can be viewed in detail by the teacher or parent. See page 11.

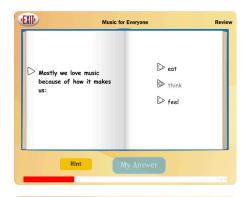

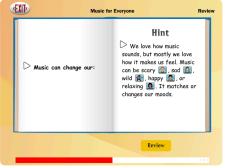

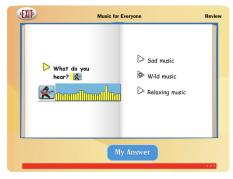

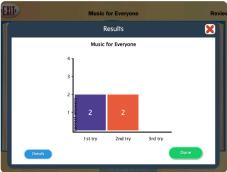

The **My Answer** button selects the chosen answer. Incorrect answers are shaded out and cannot be reselected, and an optional **Hint** button appears. Correct answers move to the next question. After the final question, the **Results** screen will display.

## **3** Settings

What's Cool About Music can be customized for individual students by changing their Settings.

- Style of highlighting, automatic read-aloud, automatic page turns.
- Select which stories are available to the student, choose to remove when read.
- System settings such as turning sound effects off.
- Scanning for switch access.

#### **ACCESS SETTINGS**

#### Software on Stand-Alone Device

- 1. Launch What's Cool About Music from desktop.
- 2. Select student from drop-down menu.
- 3. On Home page, select gears of at top right.
- **4.** Use tabs to change **Program**, **Content**, and/or **System** Settings (see pages following), then select **OK**.

#### Web-Based Subscription

- 1. Log in to the Attainment HUB.
- 2. Select Cloud Management tab.
- 3. Select student from drop-down menu at left.
- 4. Select What's Cool About Music from menu in center.
- 5. Select **Settings** at right.
- 6. Use tabs to change **Program**, **Content**, and/or **System** Settings (see pages following), then select **OK**.
- Select Launch for [student] at bottom right to start the program.

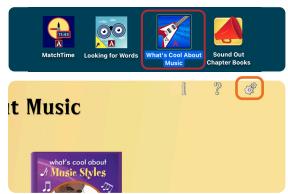

On stand-alone device, log in to **What's Cool About Music** from desktop, then select gears at top right.

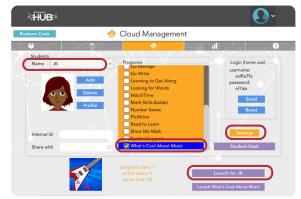

With web-based subscription, log in to the HUB, choose student and program, then select **Settings** at right.

#### **PROGRAM SETTINGS TAB**

**NOTE:** Illustrations show factory default settings.

#### **Narration**

Style: Natural Speech, Slower Word By Word, or Off.

Highlighting: By Word, By Sentence, By Line, or Off.

Highlighting Color: Yellow, Green, or Red.

#### **Test Options**

Hint Button: On/Off

Uncheck to disable Hint function.

Show only after wrong answer: On/Off Uncheck to display Hint button all the time.

**Print Results Button: On/Off** 

When unchecked, Results can be seen but not printed.

#### **Story Options**

Auto Read: On/Off

Select to read text automatically when screen changes.

Auto Page Turn: On/Off

Select to go to next page after narration is done.

#### **CONTENT TAB**

All stories are enabled by default. Use arrows to open module/category directories. Uncheck a story to make it unavailable to student.

#### Remove from directory when completed

When unchecked, story is grayed out in directory, but can still be selected.

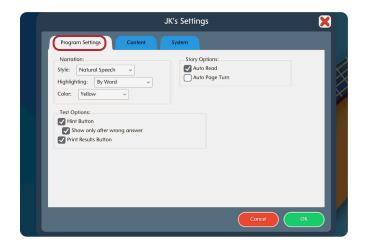

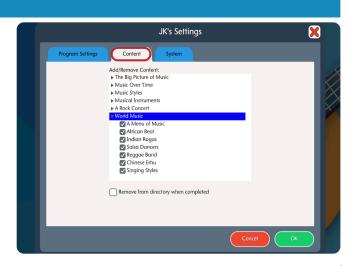

#### **SYSTEM TAB**

#### Alternative Access

Switch access is available through the use of scanning. Settings for scanning and switches can be changed in this tab.

Scanning: Disabled, Single Switch (timed movement), Double Switch (manual movement).

#### Autoscan Delay: 1-8 seconds

Select the length of time the cursor dwells on each selection. (Single switch only)

Scan Next: Left Arrow, Right Arrow, Up, Down, Enter Key, Tab Key, Spacebar, Backspace, Number 1-3 Keystroke options for going to next selection. (Double switch only)

Scan Select: Left Arrow, Right Arrow, Up, Down, Enter Key, Tab Key, Spacebar, Backspace, Number 1-3 Keystroke options for making selection.

**Device:** RJ Cooper Switch, Bluetooth Space/Enter (On the iPad only) Replaces Scan Next and Scan Select.

**Debounce:** Disabled, 1-3 seconds

The length of time in which repeated switch input is ignored.

Highlight color: Yellow, Green, Red, Black

Auditory cue: None, Speech, Sound.

#### Other System Settings

**Auditory Rollover: On/Off** 

When this is checked, the program will read whatever the cursor is hovering over after 1.5 seconds.

Virtual Keyboard: On/Off

(Windows/Mac only) Check to show an onscreen keyboard.

Show Touches: On/Off

(iPad only) A white circle appears on the screen indicating a tap or drag.

Volume: Slider controls

Music and sound effects can be made softer or turned off.

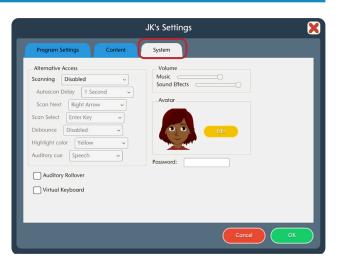

#### System Tab (continued)

Avatar: Select Edit to make changes to an existing avatar, including:

- Head shape and skin color
- Hair color and style
- Eyes, nose, and mouth features
- Eyebrows and facial hair
- Shirt color, Wheelchair (check box), and accessories

*NOTE:* Avatar appearance can also be edited directly from the Cloud Management page. Select a student, then **Profile**.

Password: (Windows only) Password can be set or changed for an existing user here.

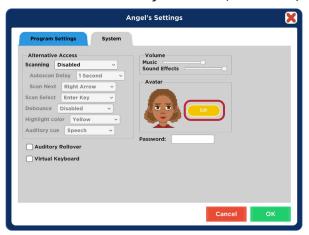

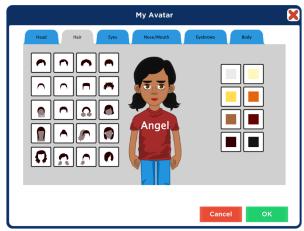

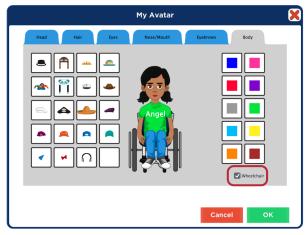

## 4 Using the Attainment HUB

The Attainment HUB is the means for acquiring and using What's Cool About Music. Following are instructions for use of the HUB.

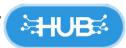

#### **CREATE ACCOUNT**

- Go to https://hub.attainmentcompany.com.
- On the login screen, select Create Account. Fill out the required information and select Create Account.
- Verify your email. If you do not see an email, please make sure to check your spam folders.
- Return to the HUB after your email has been verified to log in to your account.

#### **REDEEM ACCESS CODE**

What's Cool About Music is available for download to a single device, or as a renewable subscription for multiple users. Both versions require redeeming the code. After logging back into the HUB:

- Select Redeem Code in the upper left corner.
- Enter the code and select Redeem.
- When confirmation message appears, select OK.
- Follow the directions below for **Downloads** or **Subscription**.

## HUB Welcome! This dashboard is meant for Marcy Weiland. Select a task to get started Redeem Access Code

#### **MY PRODUCTS TAB-DOWNLOADS**

With software downloads, redeeming the code will automatically open the My Products tab. Type What's Cool About Music in search box, if needed.

- Select the arrow at top right to reveal the download options.
- To download to a Mac or Windows computer, select the **Download** button. Double-click downloaded file to install.

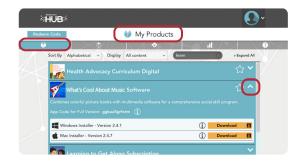

 To download to an iOS or Android tablet, go to the relevant app store and download the Lite (free) version. On *iPad*, launch Lite version, select **Activate** or **Store**, then swipe one finger down to reveal Access Code blank. Fill in Access Code and select OK. On Android tablet, launch Lite version, select Activate or Store. If code blank does not appear, swipe one finger down to reveal blank.

#### **CLOUD MANAGEMENT TAB-SUBSCRIPTION**

#### Software Subscription

Redeeming the code automatically opens the **Cloud Management** tab and activates the subscription.

Log in to the HUB and select the **Cloud Management** tab to launch a program, to add students, and to set up home use.

#### Add Students

- In Cloud Management tab under Students section, select Add.
- Enter the student's name and select Next.
- Create an avatar for the student from one of the eight figures, then select Edit to customize the avatar's skin color, features, and accessories.
- Select Delete or Profile to remove or edit student.
- Select the title under Programs to assign it to the selected student, indicated with checkmark.
- To start up the program, highlight the title under Programs and select Launch for [Student], or Launch [Title] for multiple students.

# HUB 💠 Cloud Management

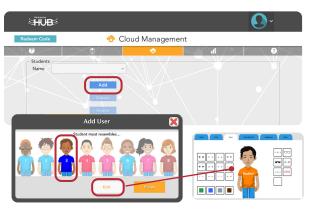

#### Set Up Student Desk for Home Use

 Select Email on the righthand side and enter the student's or parent's email. If no email is entered, the instructions will be sent to you to share with the student and parents.

- Parent opens the email to access the student's username and password. This information can also be found under Login (home use) on the righthand side.
- Go to <a href="https://hub.attainmentcompany.com">https://hub.attainmentcompany.com</a> and enter the student's username and password to access the Student Desk.

#### **REPORTS TAB-STUDENT RESULTS**

To view detailed information about a student's performance, log in to the Attainment HUB, https://hub.attainmentcompany.com, and select the Reports tab (second from right). Results can be sorted in a variety of ways. Select a specific result in the list to view, print, or delete it.

NOTE: To see results for one or more students in a downloaded version of What's Cool About Music, select gears \* at top right of Main Menu, then the Results button.

#### **Drop-Down Menus**

Report: Results (activity results) or Usage (time spent).

Student: Listed alphabetically by name.

**Software:** Listed alphabetically.

#### Start/End Dates

Narrow the results list by date range. Results are listed chronologically starting with the most recent.

#### Result Details

When viewing a specific result, there is general information as well as a listing of every question and its correct/ incorrect answers. Information at the top includes:

- Student's name
- Time spent on the activity
- App name and specific chapter or section
- Accuracy percentage
- Date and start time of activity

After viewing, select **Print** to print the result or **OK** to exit.

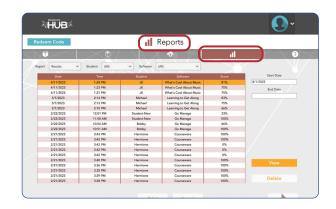

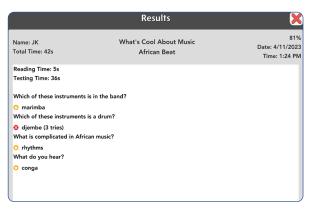

## 5 Technical Support

**TECHNICAL SUPPORT** is available weekdays from 9 am - 5 pm (CST)

PHONE: 1-800-327-4269 or 1-608-845-7880

EMAIL: techsupport@AttainmentCompany.com

website: www.attainmentcompany.com

If you have a problem running What's Cool About Music, please call or email Attainment Technical Support. If possible, have your computer nearby while we discuss solutions.

You can speed the process if you collect some basic information ahead of time:

- Are you using the web-based subscription or the downloadable version? -If web-based, what type of device and which web browser?
- Are you on Windows, Mac, iOS, Android, or Chromebook?
- What operating system is on your device?
- What is the error message, or what is the problem you are having?

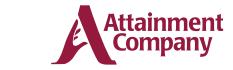

P.O. Box 930160 - Verona WI 53593-0160 USA